# 第94回 日本細菌

研究者の生存戦略を探る 細菌 実践と支援

乱

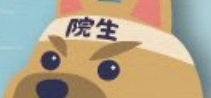

# **コンビーナー用 Zoomマニュアル**

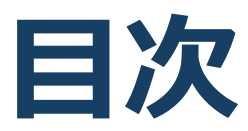

- **1. 当日発表要項**
- **2. ZOOM導入方法必要備品/環境**
- **3. ZOOMウェビナー操作方法**

## **1. 当日発表要項**

- **・基本ルール**
- **・講演開始直前(リハーサル)**
- **・開始ー講演ー質疑応答ー終了**

## **基本ルール**

#### **発表時間/待機**

セッション編成時にご登録いただいた時間で各演者に講演していただきます。ただし、接続 トラブル等により、順序の入替の可能性もありますので、全演者はセッション開始時から継 続的に接続し、待機いただくようにしてください。

#### **講演時間**

講演者の講演時間を厳守し、円滑な運営にご協力ください。編成時にご登録いただいた 各講演者の講演時間等に変更が生じた場合は、進行係にご指示ください。講演終了間 際にはベルでお知らせいたします。 (講演終了3分前:1ベル、講演終了時:2ベル、 質疑応答終了時:3ベル)

#### **講演中のマイクとカメラ画像(顔画像)**

ほかの発表者の講演中は、マイクとカメラ画像(顔画像)をオフにしてください。

## **講演開始直前**

#### **■ 開始前の確認事項**

・Zoomおよび共有するスライド以外のアプリケーション、ファイルを閉じてください。

・外部接続スピーカー、マイク、カメラを使用する場合は使用する製品を設定してください。 ※ウェビナー入室時は、必ず総会事務局より送付されたURLを使用してください。

#### **セッション当日 本番45分前~10分前まで**

コンビーナー・演者共にセッション開始45分前にはウェビナーに入室してください。

入室を確認できた方から、順次下記の確認を行います。

#### <主な確認点>

①カメラ/音声チェック (事前テスト未参加者のみ)

②画面操作(事前テスト未参加者のみ)

③セッションの進行方法(事務局から説明)

④質疑応答の流れ(事務局から説明)

※残り時間はコンビーナーと演者間の打合せにご使用ください。

#### **■ ブロードキャスト機能**

事前確認は、ブロードキャスト機能を OFF にしているため、参加者からは見えない状態で 行われます。

本番10分前に事務局にてブロードキャスト機能を ON にして参加者を入室させます。

#### **総会事務局 当日連絡先**

電話:080-4137-9165 / 080-4137-9157 ※総会期間中のみ使用可能です。 E-mail: jsb2021@aeplan.co.jp

## **開始-講演-質疑応答-終了**

#### **セッション当日 (本番)**

#### **①定刻になったら、まずはコンビーナーから視聴者に向け、下記内容を ご案内ください。**

1.音声による質疑応答は行いません。

視聴者の質問はQ&A機能でテキストメッセージを送信してもらい、その中から コンビーナーが質問を選び、コンビーナーから講演者に質問します。

2.変更点の周知

講演順等の変更が生じた場合は、視聴者に案内してください。

#### **②コンビーナーは、発表者が「発表スライド」を画面共有し、準備が完了 していることを確認してください。**

※演者がマイクOFFのままの場合には、音声でミュート解除をお伝えください。

#### **③コンビーナーが「セッション番号+演者氏名」を読み上げ、講演開始を 促してください。**

演者の経歴等の紹介の有無はコンビーナーに一任いたします。

例:S01 xx先生 ご講演をお願いいたします。

### **開始-講演-質疑応答-終了**

### **セッション当日 (本番)**

#### **④講演開始後は、発表者以外はカメラ(顔画像)をOFFにして ください。**

※コンビーナーー演者間でコミュニケーションを取りたいときは、チャット機能で送信対象を 選択し、テキストメッセージを送信してください。

#### **⑤講演が終わったらコンビーナーのカメラ、マイクをONにし、 質疑応答を開始してください。**

視聴者からの質問がある場合は、Q&A欄に記入されます。適当な質問を選び代読してく ださい。

※質問がない場合は、コンビーナーから演者にご質問をお願いいたします。また視聴者に 向け、 Q&Aで質問を受け付けることを再度ご案内ください。

※総合討論の場合は、全演者にマイクをONにするようご案内ください。

#### **⑥質疑応答が終了したら、次演者以降は③-⑤の流れを繰り返し、 全演者の講演/総合討論が終了したら、視聴者に向けセッション 終了を、アナウンスしてください。 その後、自身もZOOMサイトから退出してください。**

## **2. ZOOM導入方法 必要備品/環境**

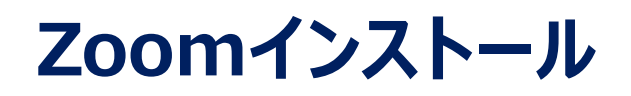

#### **Zoom ダウンロードURL:** [https://zoom.us/download#client\\_4meeting](https://zoom.us/download#client_4meeting)

#### ①上記URLにアクセスし、「ミーティング用Zoomクライアント」からダウンロード してください。

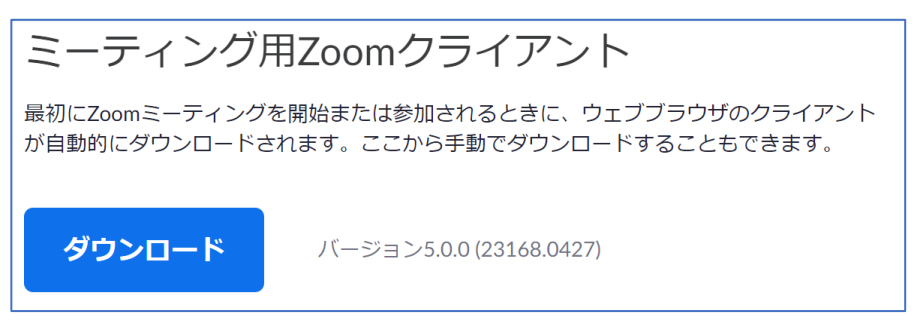

#### ②ダウンロードされたファイルをダブルクリックすると、アプリのインストールが始ま ります。

#### ③サインアップ画面が表示されたらインストール完了です。

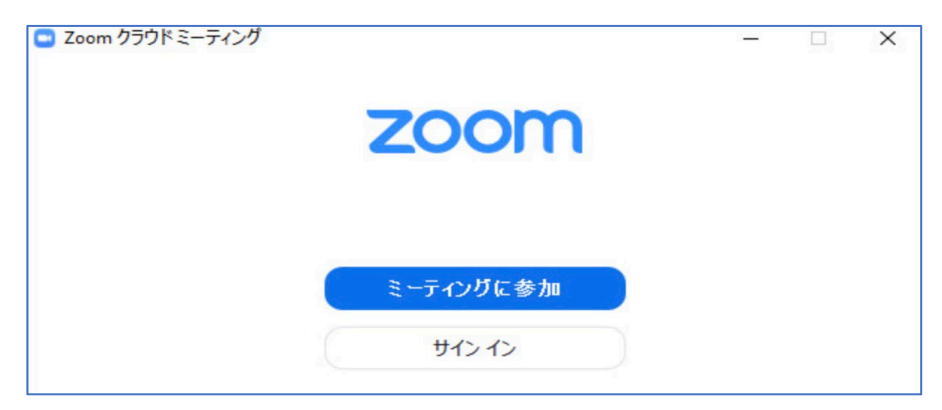

※Zoomは、定期的にバージョンアップを行っています。 セキュリティー強化のため、最新バージョンをご利用ください。

## **必要備品/環境**

#### **① インターネット環境**

光ケーブルなどの高速なインターネット回線 動画ファイル等を用いる場合は、有線での接続を推奨します。

#### **② 端末**

インターネット接続が可能なPC  $<$  OS  $>$ Windows (10 or 8 or 8.1) Mac (OS 10.7以降)

**③ スピーカー、イヤホン**

ヘッドセットや外部接続イヤホン/マイク

の使用を推奨いたします。

※有線タイプの製品を推奨いたします。Bluetooth等のワイヤレスイヤホンではPC~イ ヤホンをつなぐネットワークが不安定になり、音声が乱れる場合があります。 お持ちでない方は、マイクが内蔵されているPCを使用し、できるだけ雑音が入らないお部 屋を確保してください。

#### **④ カメラ**

パソコン内蔵カメラ、(内蔵されていない場合は)外部接続カメラをご使用ください。

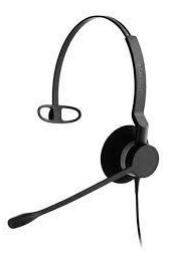

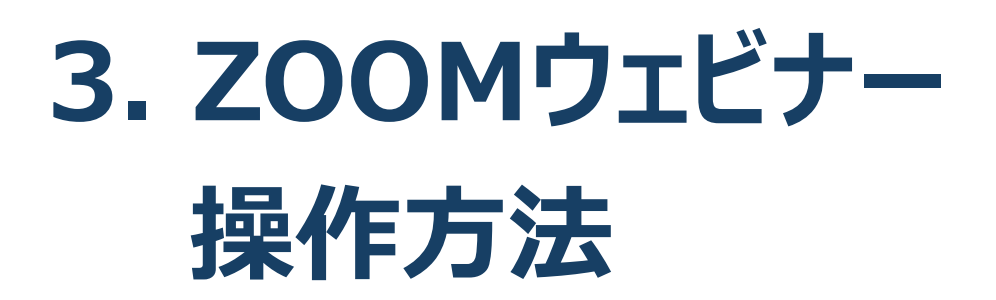

## **ZOOMウェビナー画面**

#### **本総会ではZOOMの中でもセミナー向けに開発された 「ZOOMウェビナー」を採用しております 会議用ZOOMの画面とは異なりますので、ご注意ください**

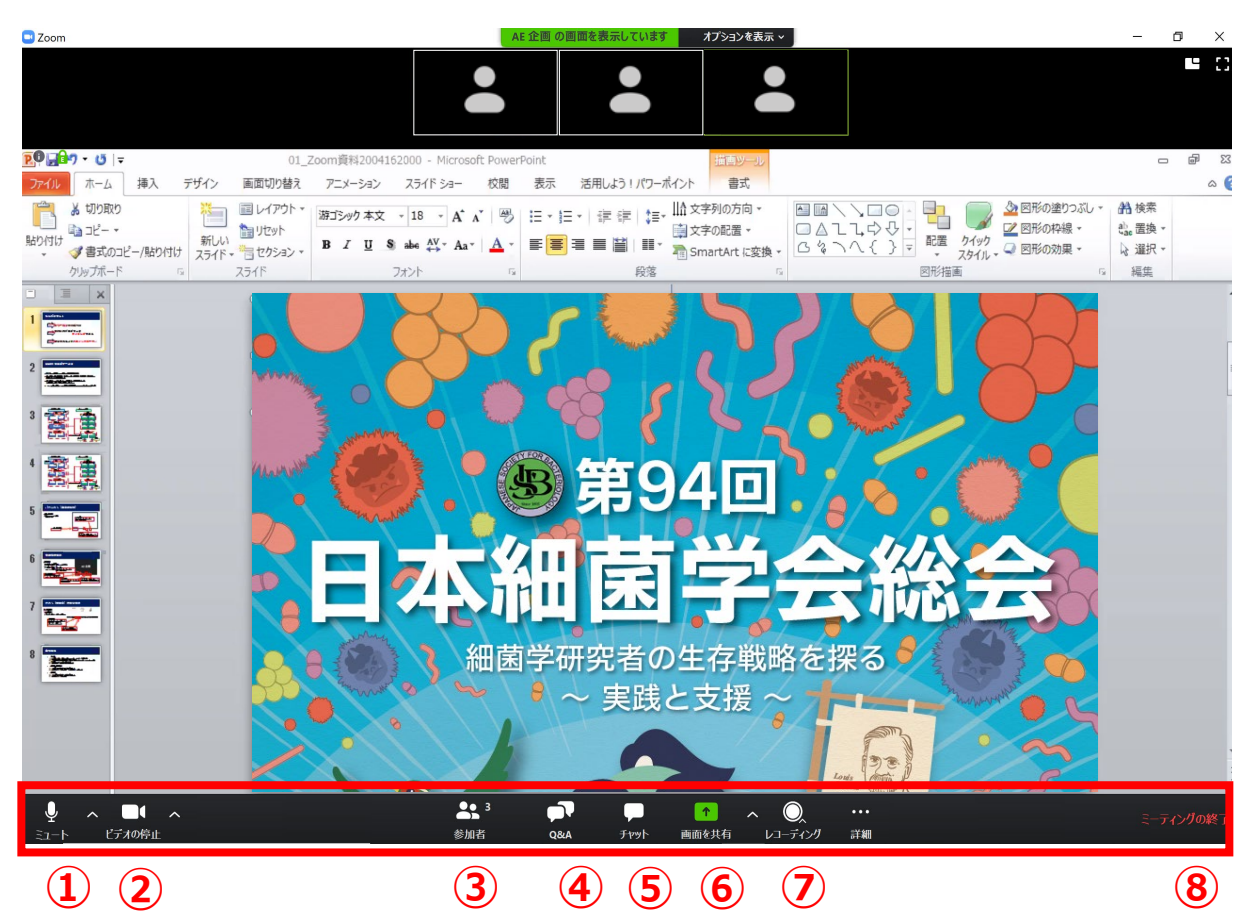

- ミュート:音声のオン・オフを切り替えられる 使用するスピーカー、マイクを設定できる。
- ビデオの停止:カメラのオン・オフを切り替えられる 使用するカメラを設定できる。
- 参加者:ZOOMサイトに参加している人を確認できる
- Q&A:本会では「視聴者との質疑応答」に使用
- チャット:本会では「講演中のコンビーナーと演者間の連絡」に使用
- 画面の共有:自身のPC画面(発表スライド等)を参加者に共有できる
- レコーディング:不使用(事務局で管理します)
- ミーティングから退出:自身がZOOMサイトから退出できる

## **全画面の設定解除**

#### ■ 全画面設定

全画面設定時はZOOM以外のアプリを表示できません。 解除したい場合は画面をダブルクリックするか「オプション表示」に カーソルを合わせて「全画面の終了」を選択してください。

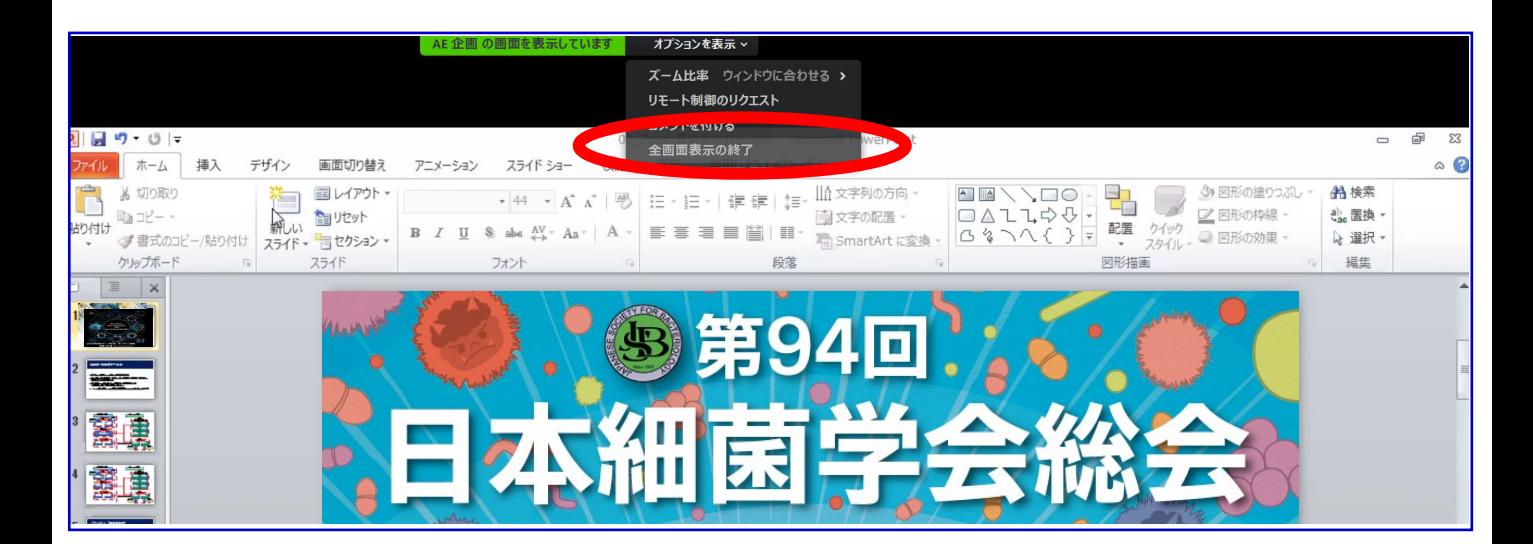

#### 再び全画面に設定する場合は、画面右端のボタンを押してください。

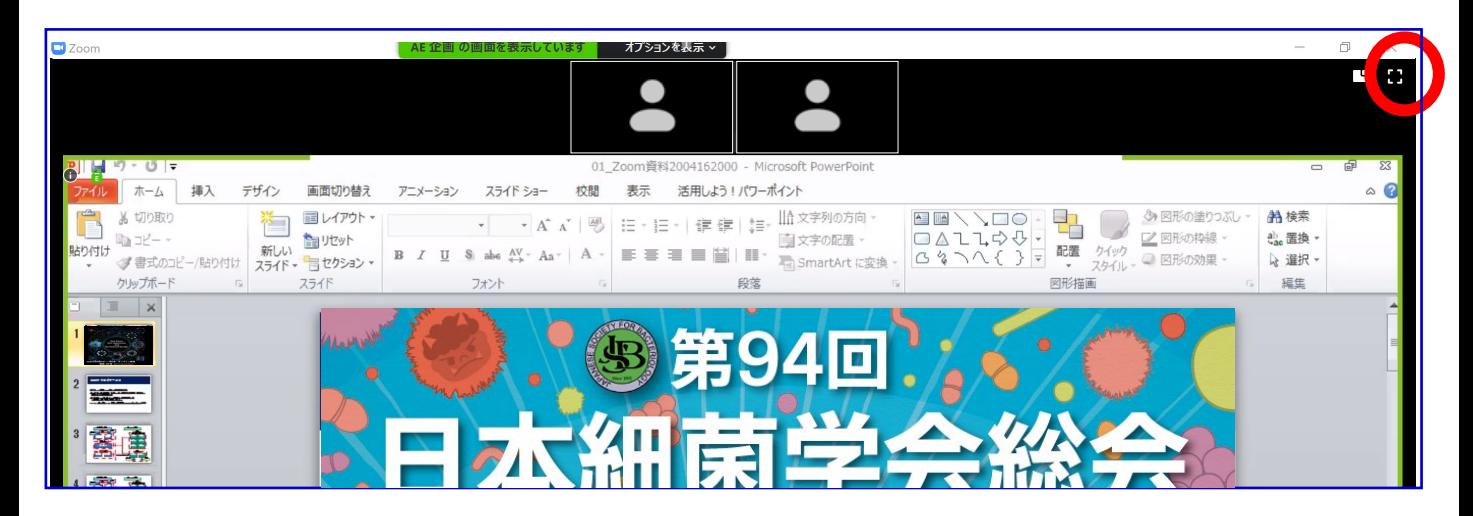

## **マイク/カメラの設定**

#### ■ ON/OFFの切り替え方

下記は音声:OFF、カメラ:ONの状態です。 それぞれのアイコンをクリックすると、ON/OFFが切り替わります。

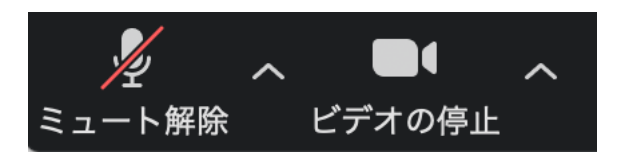

## ■音声/ビデオをONにしてもつながらない場合

各機能の右隣「^」マークをクリックし、使用するマイク、スピーカーやカメラをご確認ください。

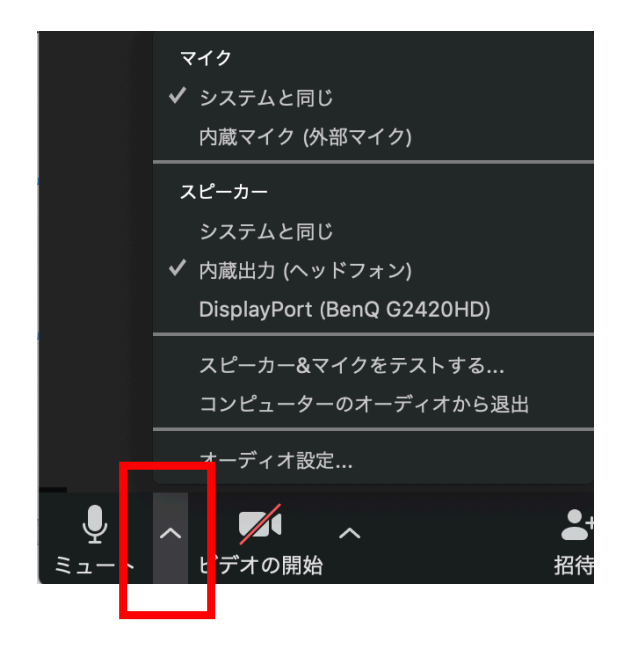

## **画面共有**

#### **■ ご自身の発表スライドを共有できます**

- ① 発表予定のパワーポイントスライドを、あらかじめデスクトップ上に 立ち上げておいてください。
- ② ZOOM画面の下にカーソルを合わせて「画面共有」をクリックしてください。
- ③ ご自身のデスクトップ上の中から、共有するパワーポイントスライドを クリックしてください。その後に右下の「共有」をクリックしてください。
- ④ 画面共有が始まりますので、スライドショー画面に切り替えてください。 講演終了時は、かならず「共有の停止」を押し、画面共有を終了してください。

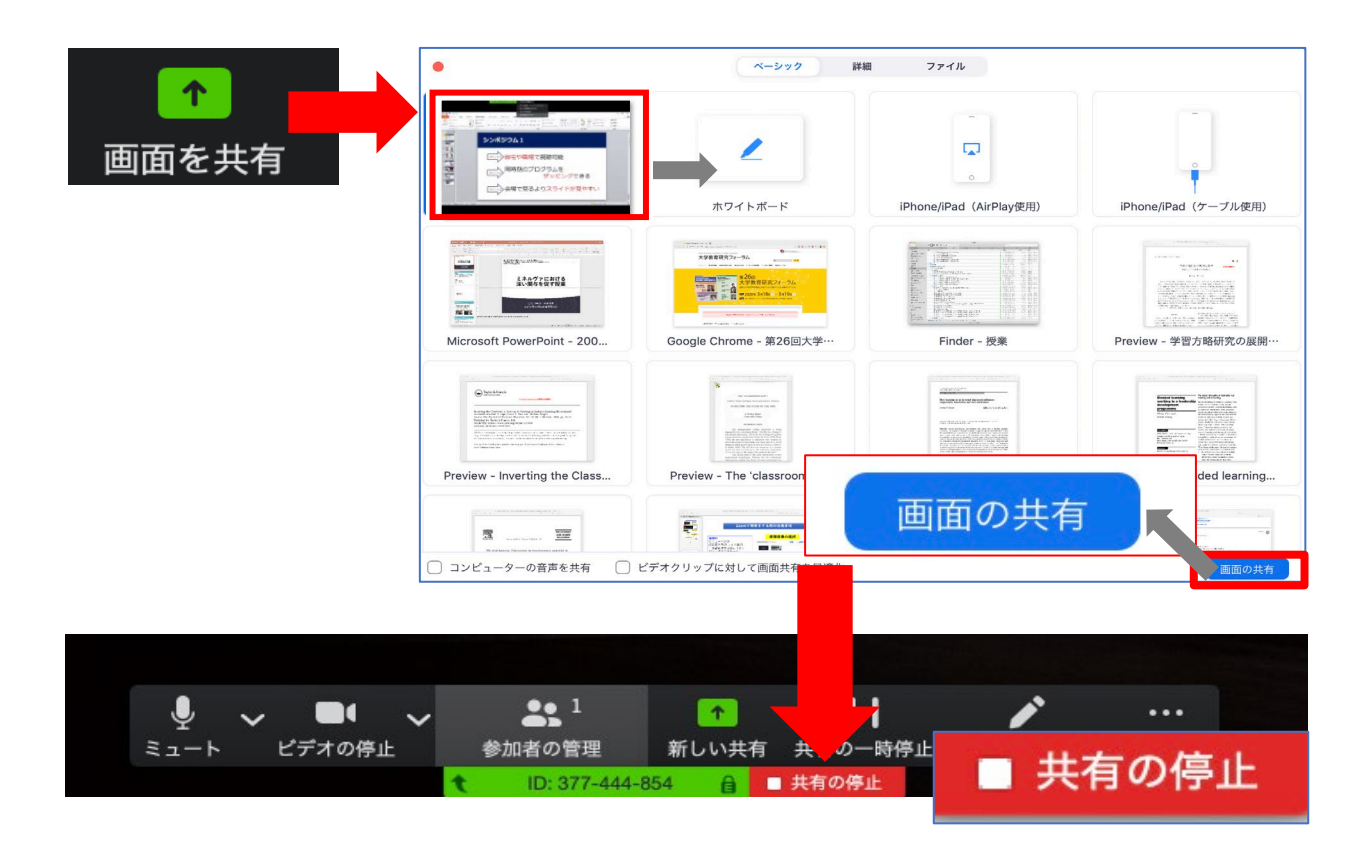

## **画面共有時:ポインター表示**

#### **■画面共有時(発表スライド表示時)にレーザー ポインターを表示する**

① 画面の共有ができた時点で、画面上にメニューが出てくるので 「コメントを付ける」をクリックします。

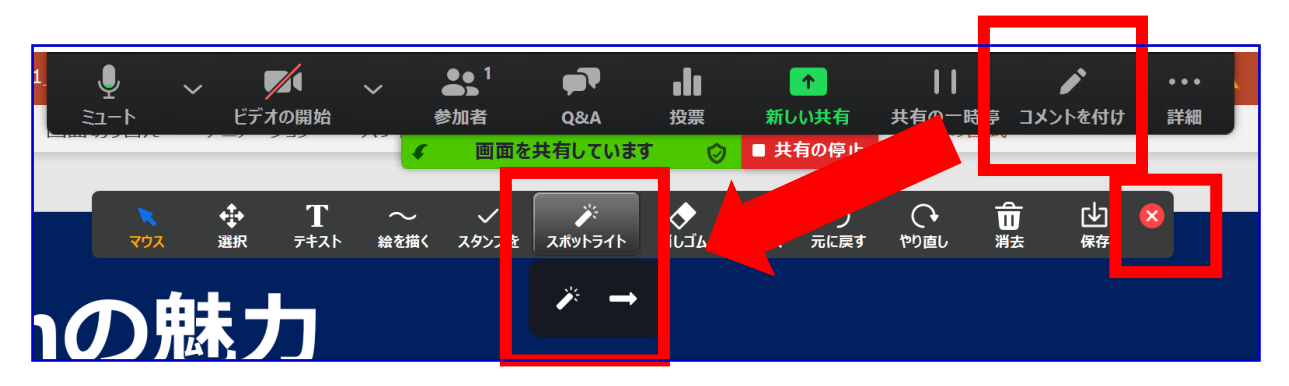

② ツールバーが表示されるので「スポットライト」を選択すると、 下記のようにポインター表示となります。

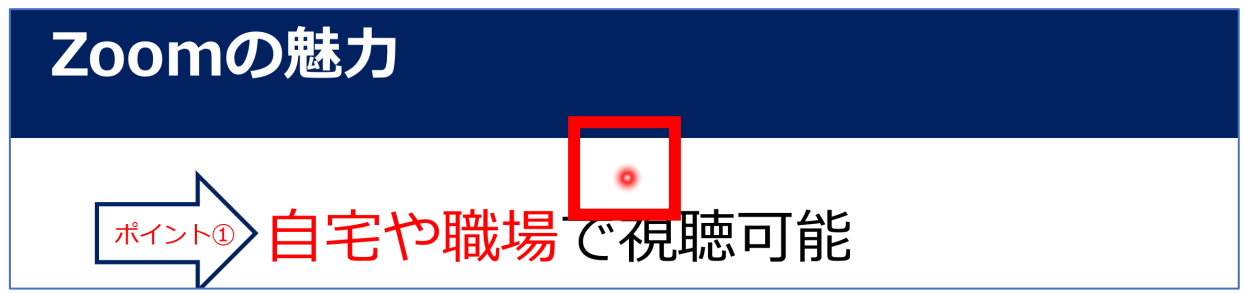

③ ポインターを消すにはツールバー右上の赤い×をクリックします。

## **Q&A(質疑応答)**

■ 本総会では視聴者からの質問を「Q&A」機能において、テキストメッセー ジで受け付けます。

※視聴者が多数になることが想定されるため、音声による質問は受け付けません。

※適当な質問をコンビーナーが選択し、視聴者の代わりに各演者に質問してください。テキス トメッセージでの返信は必要ありません。

①視聴者から質問が送られた場合、下記のように「Q&A」タブに質問数が赤で表示されま す。

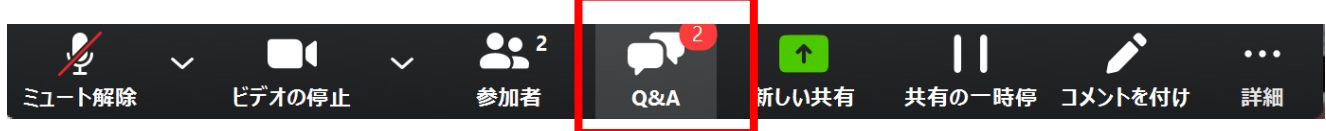

②「Q&A」タブをクリックすると下記のように質問されたテキストが表示されます。

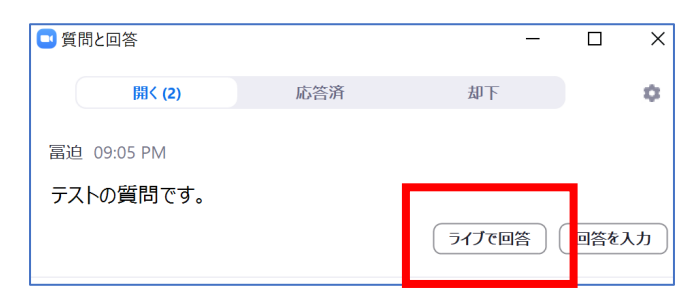

③適当な質問があった場合「ライブで回答」をクリックしてください。視聴者にも質問内容が表 示されるので(それまでは視聴者は質問内容を閲覧できません)その後コンビーナーから 講演者に質問をしてください。

※不適切な質問があった場合は「ライブで回答」をクリックしない限りは、視聴者に内容は 表示されません。

## **チャット(コンビーナー ⇔ 講演者)**

■ 本総会では「チャット」機能はセッション中のコンビーナーー演者間の通 信ツールとしてご利用ください。

※視聴者には使用を禁止しております。 ※演者が講演中はチャットを使用せず、音声を通して連絡してください。

①「チャット」タブをクリックします。

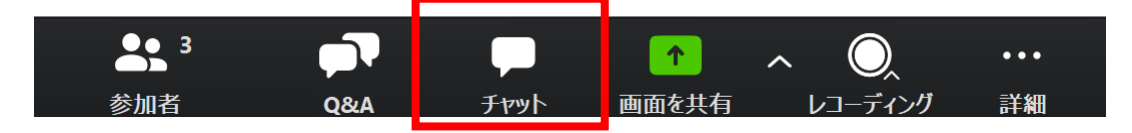

②下のような画面が表示されます。「ここにメッセージを入力します」と書いてある箇所に テキストを入力し、送信先に「すべてのパネリスト」を選択し送信してください。

#### **※ 「すべてのパネリストおよび出席者」を選択すると視聴者も内容が 閲覧できるのでご注意ください。**

※チャット表示を消したいときは再度「チャット |タブをクリックしてください。

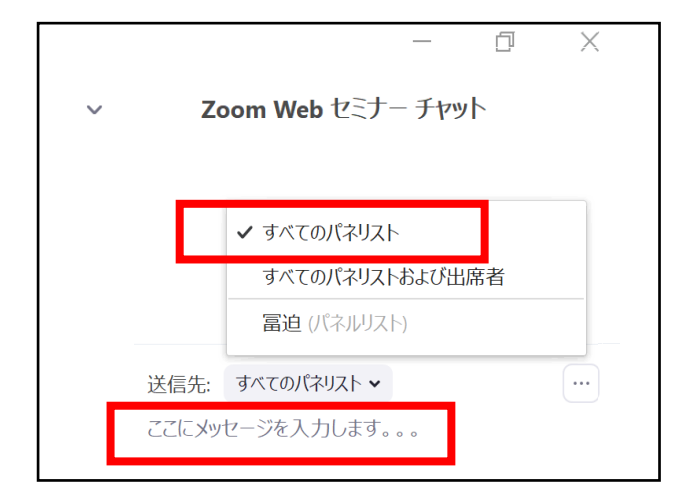